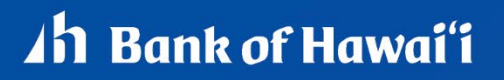

# **QUICK REFERENCE GUIDE**

# Ah Bank of Hawai'i

#### **Contents**

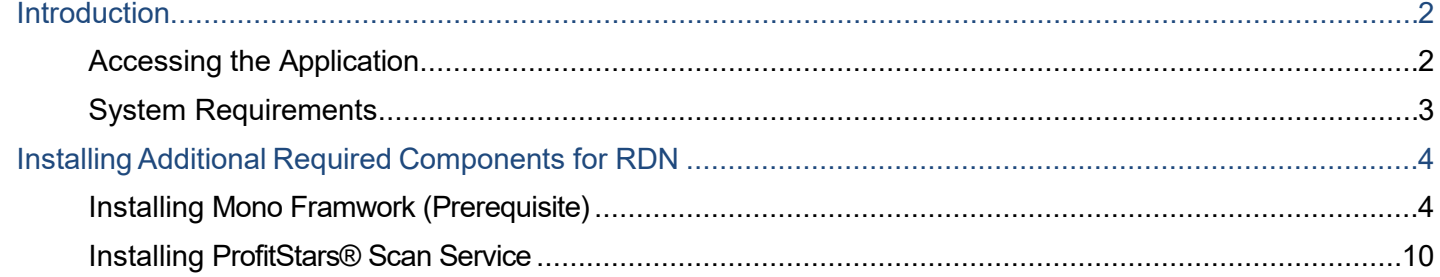

#### <span id="page-1-0"></span>**Introduction**

Bank of Hawaii (BOH) Commercial RDC, Remote Deposit Now (RDN) allows you to scan checks from your place of business, perform MICR repairs, and key in the dollar amount of an item. There are reporting options available within the RDN window and the system application to help manage transaction information.

#### <span id="page-1-1"></span>**Accessing the Application**

To access the RDN application, you must log in to the application with the proper URL and login credentials supplied by your organization admin user. Your admin user will receive their credentials from BOH Cash Management. To get to the proper URL, please go to Remote Deposit Capture - Bank of Hawaii (boh.com) and click on the RDC link. You can also find the most up to date contact information, in case you have any questions.

#### <span id="page-2-0"></span>**System Requirements**

NOTE: Scanner support will be provided only to organizations that meet the minimum system requirements on a genuine version of MacOS on a certified platform. Examples of unsupported platforms include servers, point-of-sale devices, and tablets. Please see the system requirements below for a list of certified browsers and operating systems.

For an optimal experience, a high-speed Internet connection is recommended. In addition, the following components are required for working with the application.

For Mac:

- Local Administrator credentials
- Local user profile
- USB port 2.0 or higher

#### For Apple:

- MacOS Mojave:10.14 Google Chrome
- MacOS Catalina: 10.15 Google Chrome
- MacOS Big Sur: 11 Google Chrome

**NOTE: The current version of Chrome and its two previous versions are supported.**

The following scanner is supported for MACs, please refer to the compatible scanner list for the most up to date list.

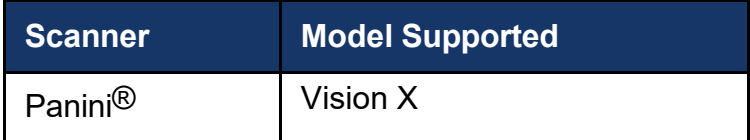

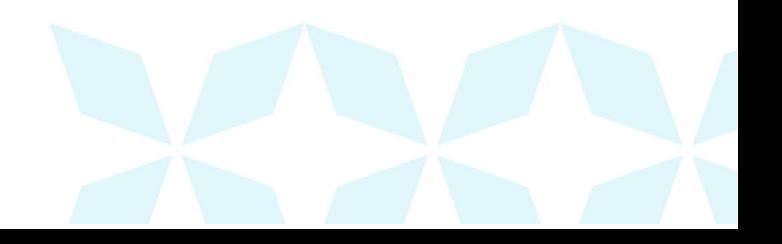

#### <span id="page-3-0"></span>**Installing Additional Required Components for RDN**

If you do not already have the following components installed, use the links provided below to download and install the appropriate components for use with RDN on macOS®. See the "Installing Mono Framework" section below for instructions.

Mono™ Framework 5.18.1:

<https://download.mono-project.com/archive/5.18.1/macos-10-universal/>

**NOTE: Local administrator rights are required to install Mono Framework.**

#### <span id="page-3-1"></span>**Installing Mono Framework (Prerequisite)**

1. As pictured below, click the **here** link in the Prerequisite line from the *Installation Instructions* section of the *Scanner Service Installer* window.

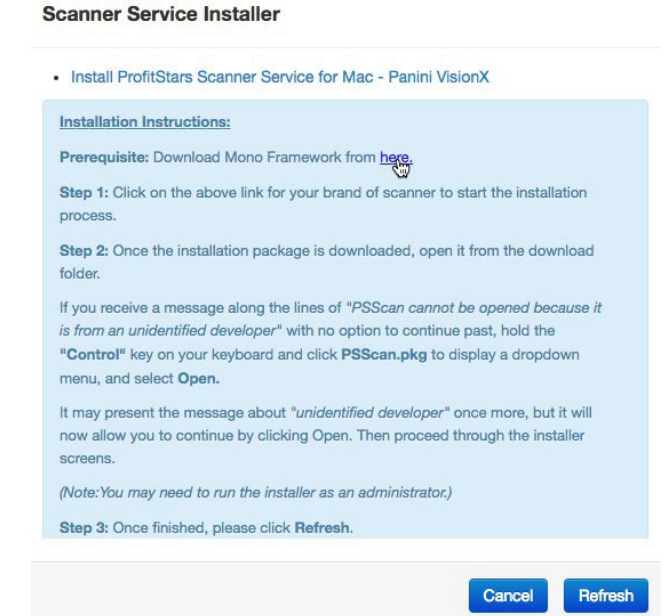

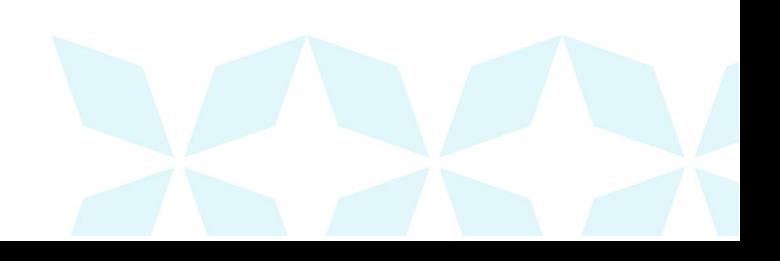

# *Ih Bank of Hawai'i*

2. The link will navigate you to the Mono Framework webpage (depicted below). Click either one of the Framework files (.pkg file type) to launch the download, as they are identical.

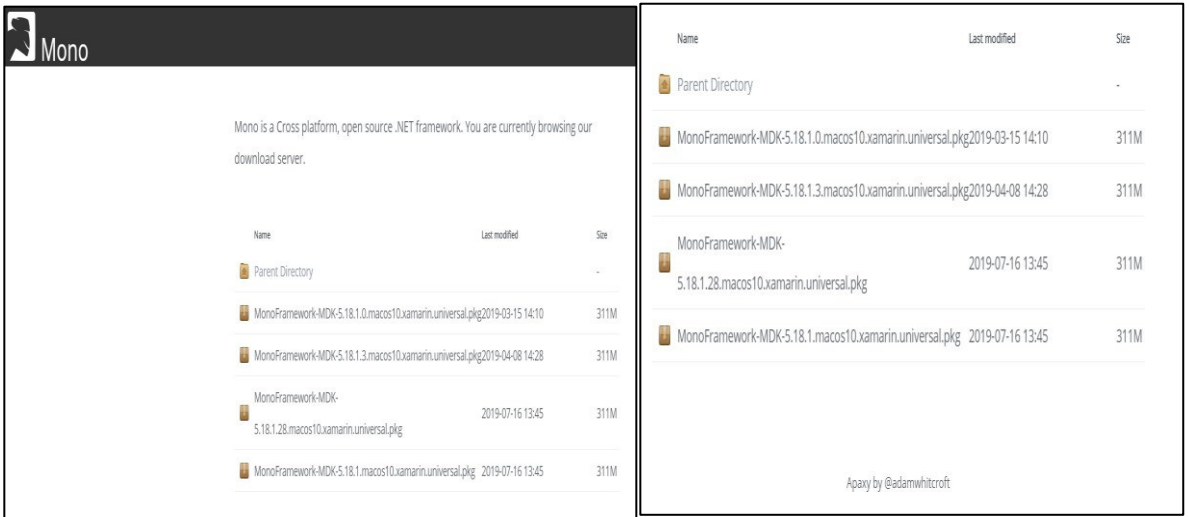

3. Click **Monoframework-Mdk….Pkg** on the bottom left-hand corner of the Google Chrome browser window to run the installer.

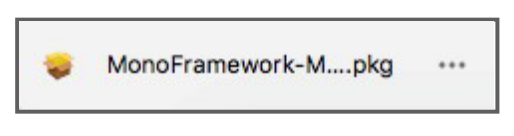

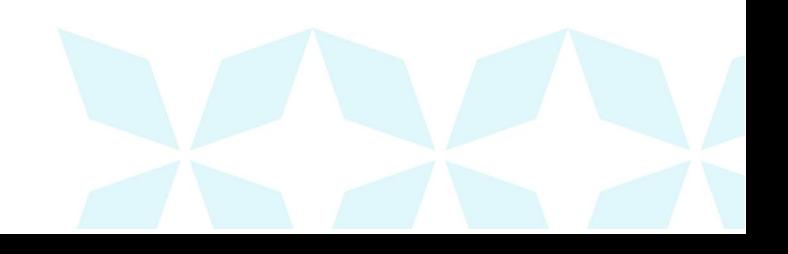

4

# *Ah* Bank of Hawai'i

4. The *Install Mono Framework* window appears. Click **Continue**, as shown below.

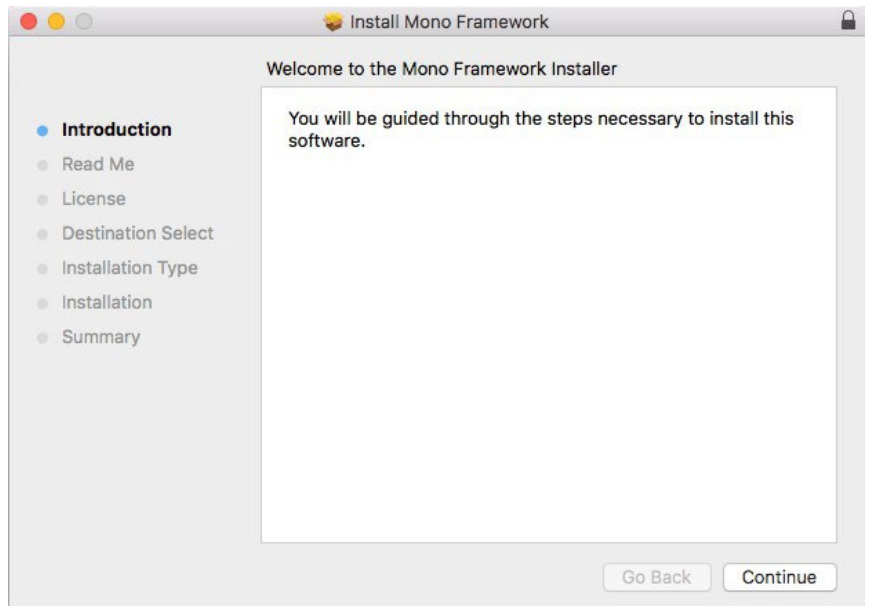

5. Read the important information shown, and then click **Continue** to install the Mono Framework.

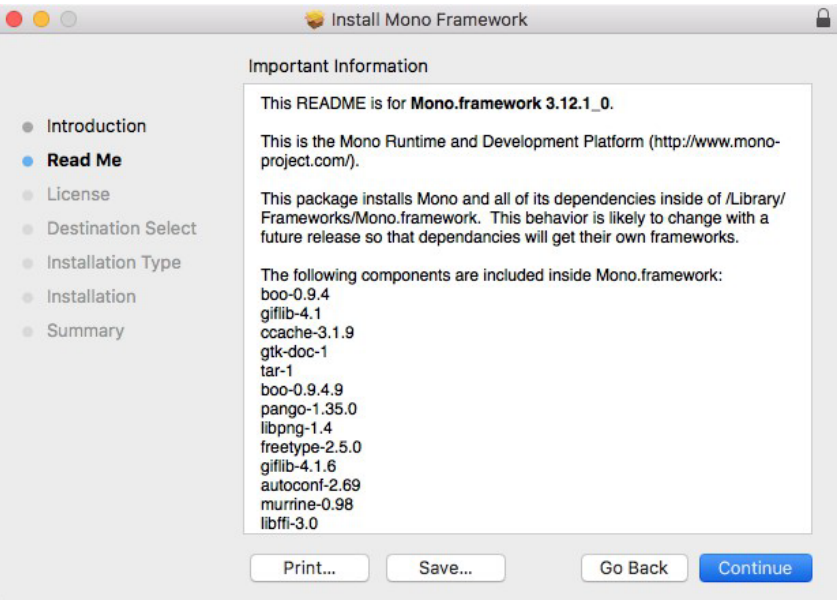

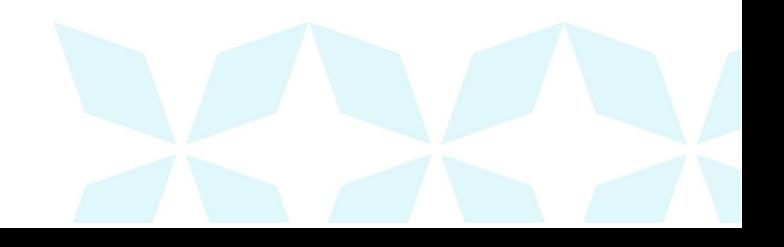

### Ah Bank of Hawai'i

6. Read the software license agreement section, and then click **Continue.**

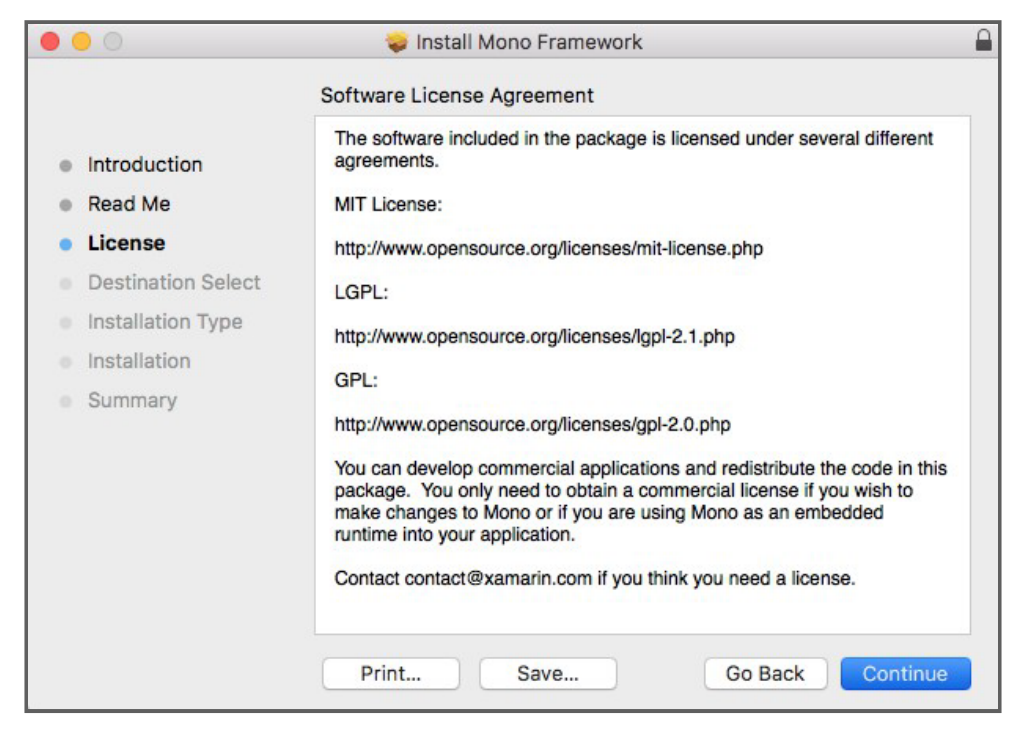

7. As shown below, click **Agree** to accept the software license agreement terms.

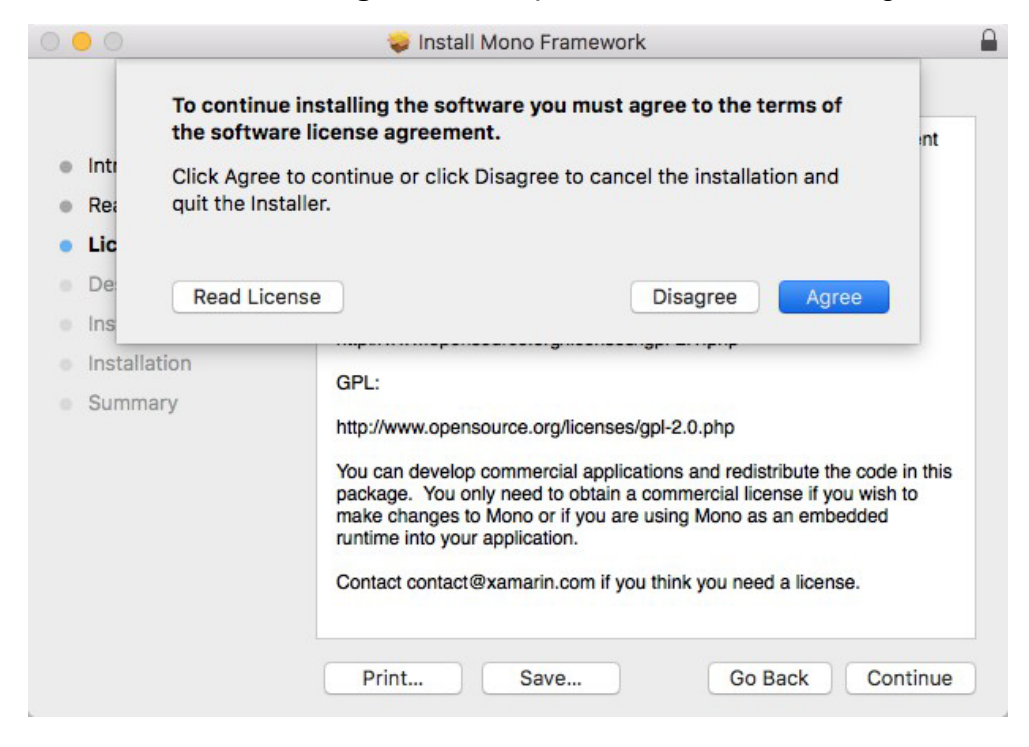

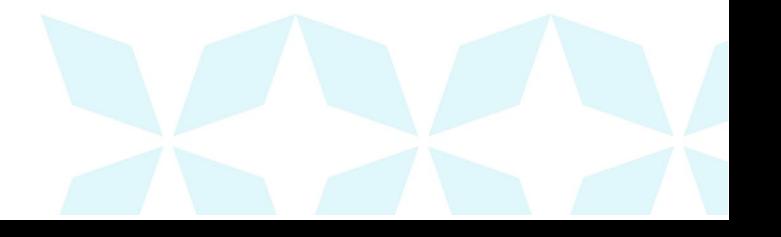

### *Ah* Bank of Hawai'i

8. Click **Install** to continue.

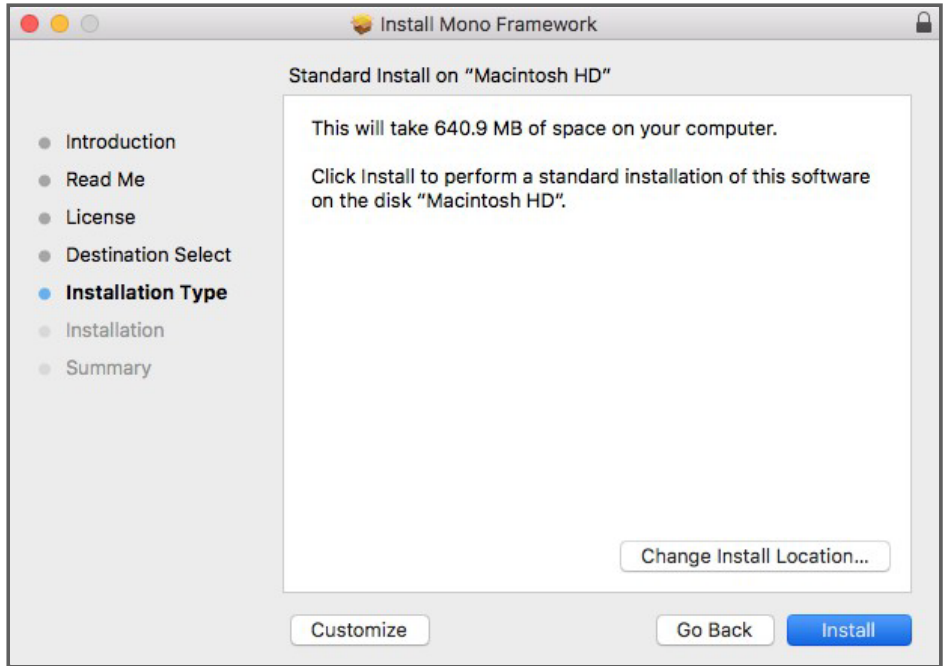

9. Installation of this software requires administrator credentials. Enter your administrator credentials and then click **Install Software.**

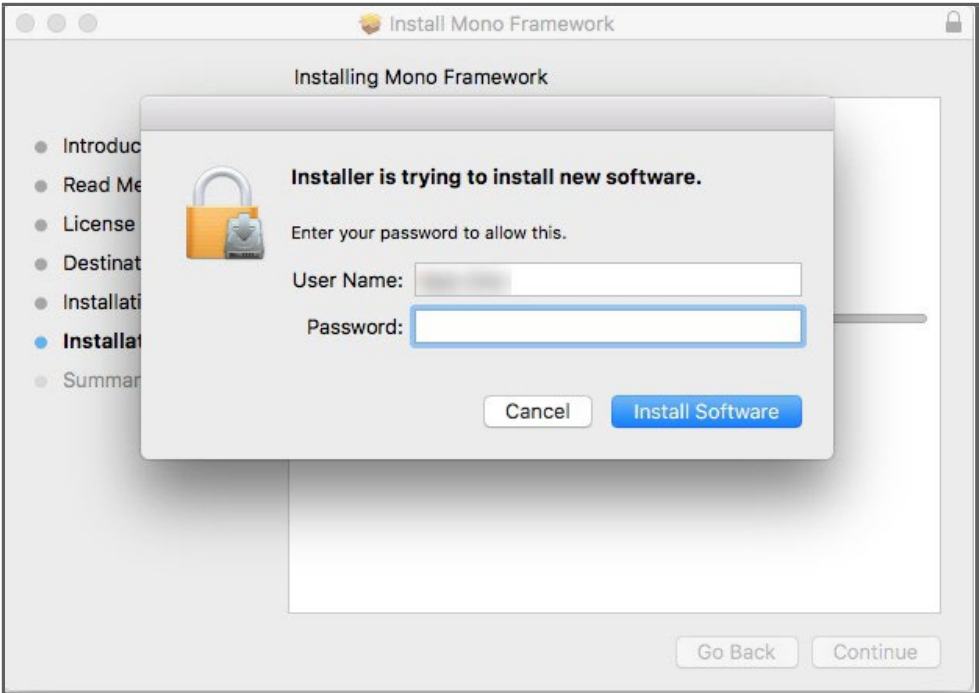

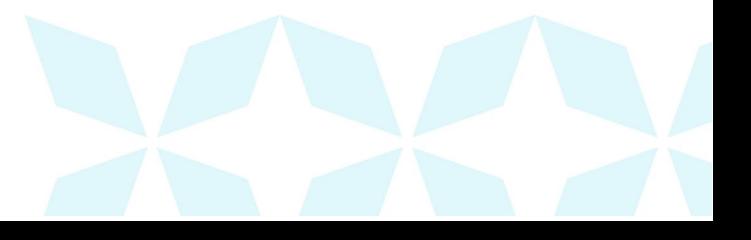

# *Ih Bank of Hawai'i*

10.Select **Close** to complete the installation, as shown below.

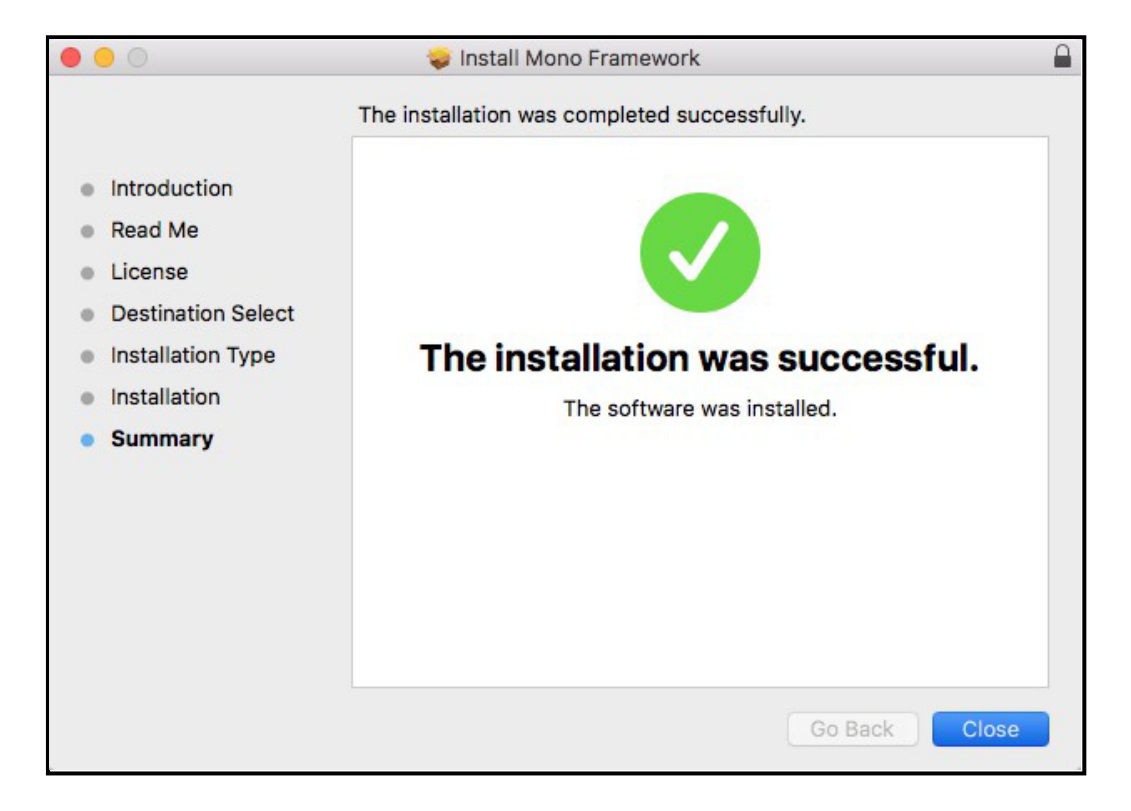

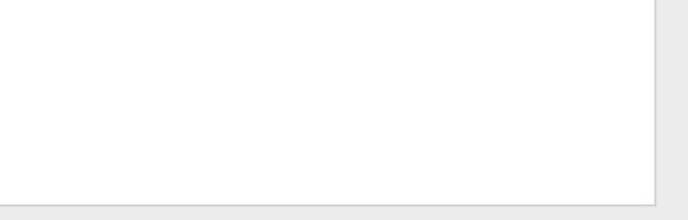

### **1h Bank of Hawai'i**

#### <span id="page-9-0"></span>**Installing ProfitStars® Scan Service**

- 1. Navigate to your financial institution's Remote Deposit Now application and then log in.
- 2. Select **Transactions** from the main menu, as shown below.

### **4h Bank of Hawaii 28** Dashboard О Transactions Q. Admin Reports

3. Choose **Remote Deposit Now.**

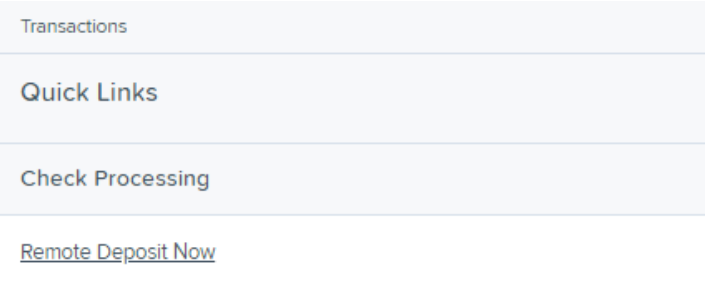

4. The *Remote Deposit Now* window will appear. Select **Scan** from the top menu bar (depicted below).

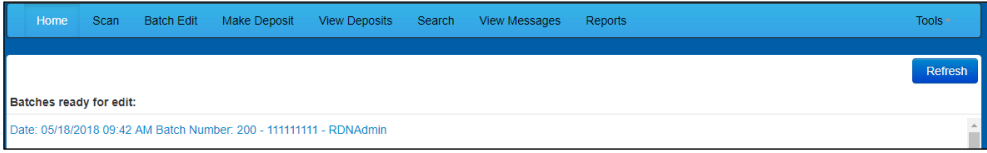

5. The *Scanner Service Installer* window will appear. As shown below, click the **Install ProfitStars Scanner Service for Mac – Panini VisionX** link to begin.

**NOTE: The Mono Framework must be installed prior to the ProfitStars Scanner Service**

# **1h Bank of Hawai'i**

#### **being installed. See the "Installing Mono Framework" section starting on page 7 for more information.**

#### **Scanner Service Installer** . Install ProfitStars Scanner Service for Mac - Panini VisionX **Installation Instructions:** Prerequisite: Download Mono Framework from here. Step 1: Click on the above link for your brand of scanner to start the installation process. Step 2: Once the installation package is downloaded, open it from the download folder. If you receive a message along the lines of "PSScan cannot be opened because it is from an unidentified developer" with no option to continue past, hold the "Control" key on your keyboard and click PSScan.pkg to display a dropdown menu, and select Open. It may present the message about "unidentified developer" once more, but it will now allow you to continue by clicking Open. Then proceed through the installer screens. (Note: You may need to run the installer as an administrator.) Step 3: Once finished, please click Refresh. Cancel Refresh

6. Click **PSScan.pkg** on the bottom left-hand corner of the Google Chrome browser window to run the installer.

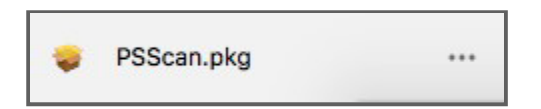

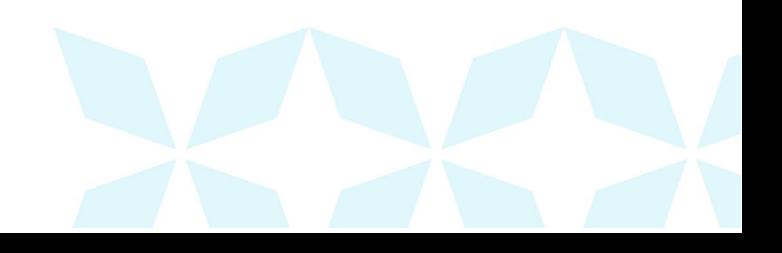

7. The *ProfitStars Scan Service Setup Install Window* appears. Disconnect the scanner's USB or power cable from your computer, and then exit all other applications. Click **Continue**, as shown below.

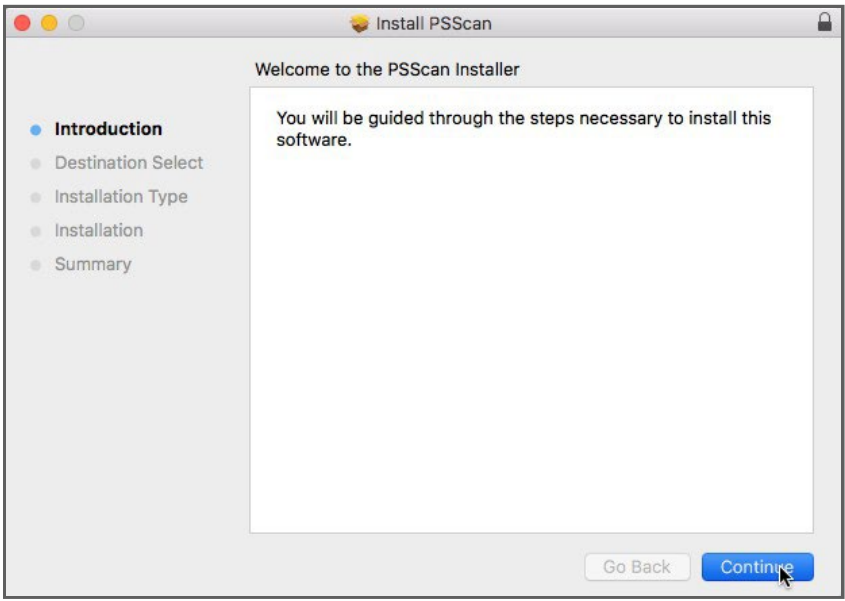

8. The *Install Window* displays the *Install Prompt*. Click **Install** to continue, as shown below.

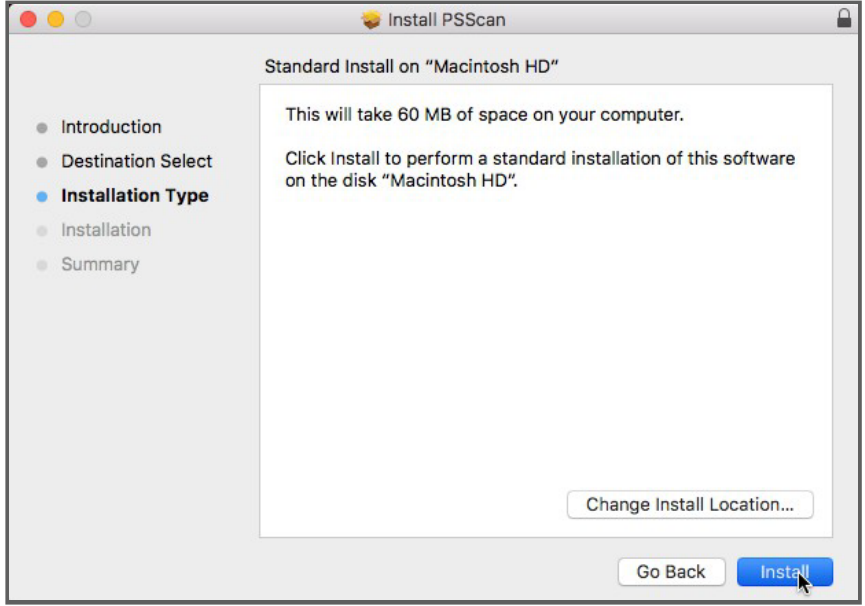

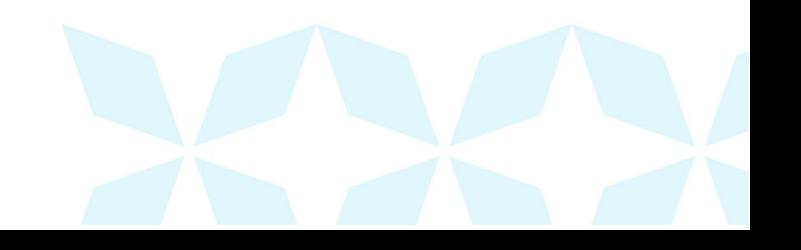

# *Ih Bank of Hawai'i*

9. Installing this software requires administrator credentials. Enter your administrator credentials and then click **Install Software**.

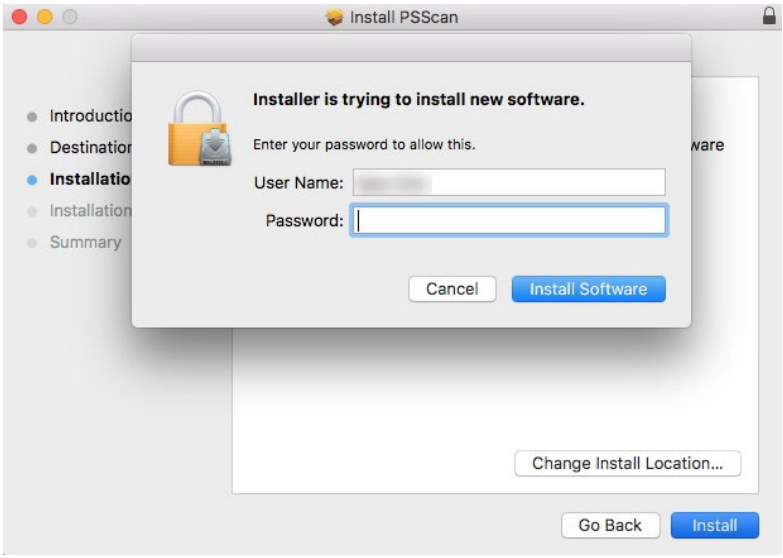

10.Select **Close** to complete the installation, as shown below.

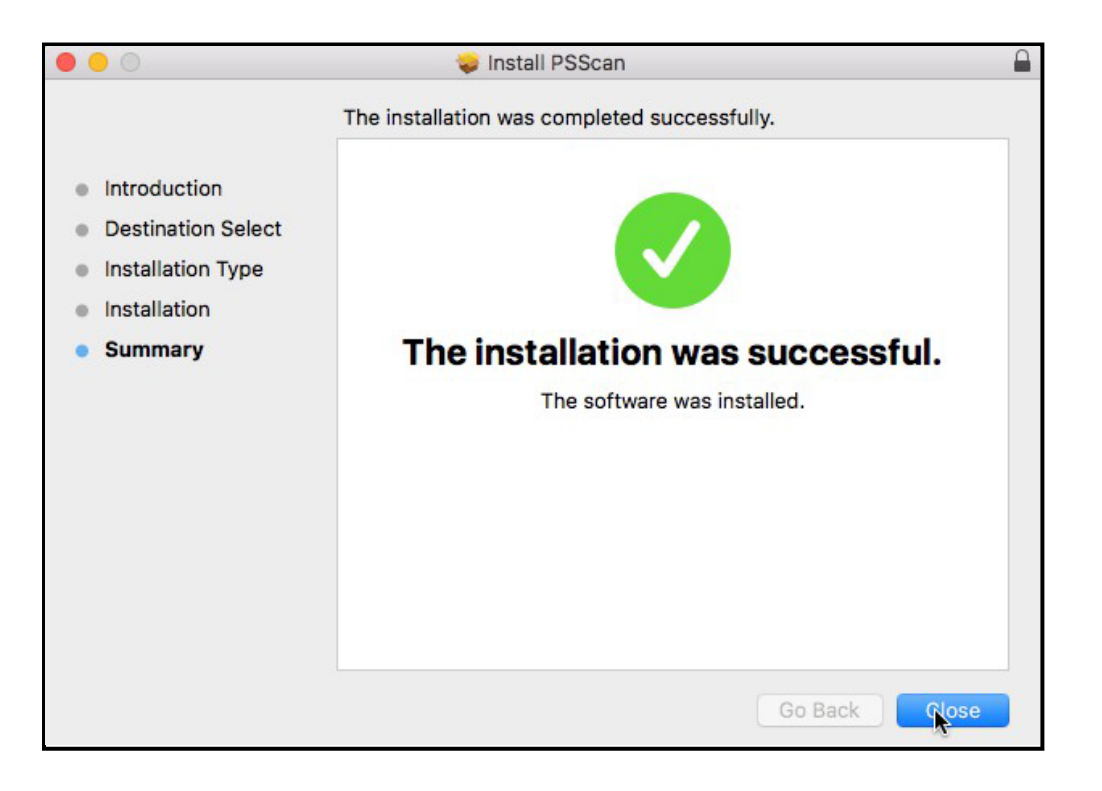

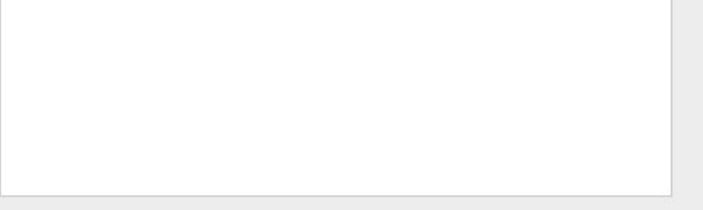

JHA SmartPay Remote Deposit Now Handbook - Apple® macOS® Installation Guide January 2021 © 1999-2021 Jack Henry & Associates, Inc.®

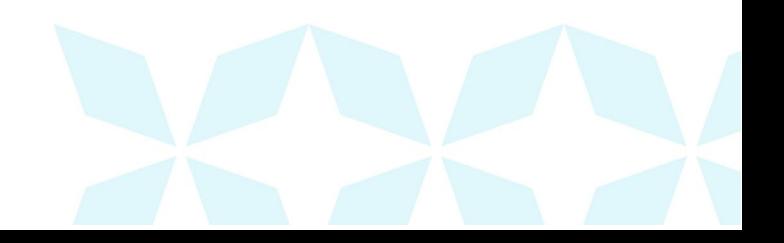